## KOMPUTEROWE WSPOMAGANIE PROJEKTOWANIA TECHNOLOGII WYTWARZANIA PRODUKTÓW STALOWYCH

*ROK V, KMPM(IwTM), sem ZIMOWY, STUDIA ZAOCZNE WMiIM*

**Miejsce zajęć: LABORATORIA KOMPUTEROWE: B-4, Ip, s. 101. Użytkownik: student; Hasło: student\$ B-5, IXp, s. 912. Użytkownik: \_\_\_\_\_\_\_\_\_; Hasło: \_\_\_\_\_\_\_\_\_** 

**1. D**la podanego numeru **zadania** (**poprzeczny przekrój kształtownika**, z podanym odcinkiem jednostkowym do skalowania) odczytać ze strony internetowej: [www.ppm.agh.edu.pl](http://www.ppm.agh.edu.pl/) lub [http://galaxy.uci.agh.edu.pl/~ppm/;](http://galaxy.uci.agh.edu.pl/~ppm/)

wybrać: **MATERIAŁY DYDAKTYCZNE**, następnie w grupie przedmiotu **SYSTEMY CAD-CAM-CAE**  numer i **skopiować.**

wybrać zbiór: **Dane do zad. graf. nr 1**, zawierający tablicowe zestawienie figur reprezentujących przekroje kształtowników - wybrać odpowiedni

**2**. Na pierwsze zajęcia przygotować **szkic figury z propozycją jej zwymiarowania !!!**

## **ZADANIE GRAFICZNE NR 1**

**Opracowanie projektu graficznego**, wytypowanego narzędzia do realizacji procesów przeróbki plastycznej *ciągadło kształtowe* do ciągnienia precyzyjnych profili kształtowych lub *matryca do ich wyciskania*.

 *Dany jest zarys poprzecznego przekroju kształtownika (wyrób gotowy)*, z odcinkiem jednostkowym. Pozostałe wymiary dobrać poprzez względną lokalizację obiektów graficznych, zachowując kształt oraz cechy charakterystyczne przekroju (promienie, fazy, skosy). Do konstrukcji kształtu rysunku 2D wykorzystać *metodę wektoryzacji* obiektów graficznych.

3. Utworzenie własnego **rysunku prototypowego (**powtórka z przedmiotu: **GIiK** - punkty od 3 do 13 - Rys1**):**

- 1.1. Z okna "*AutoCAD 2002 na dziś"* otworzyć zakładkę "Utwórz rysunki"
- 1.2. Wybrać "Użyj standardu" wybrać "Metryczne" jako jednostki podstawowe z ustawieniem standardowych wartości zmiennych systemowych.
- 1.3. W obszarze modelu określić granice obszaru pracy dla formatu A4. Polecenie: **granice**.
- 1.4. Wybrać zakładkę dla Arkusza 1 i w oknie dialogowym *"Ustawienia strony"* dla Arkusza 1 wybrać zakładkę "Urządzenie drukujące" – ustawić *Konfigurację plotera* i wybrać odpowiednią Tablice *stylów wydruku (acad.ctb)*.
- 1.5. Wybrać zakładkę *"Ustawienie arkusza"* ustawić *Rozmiar papieru (A4 210\*297) – zwrócić uwagę na obszar możliwego wydruku.* Przyjąć na początku skalę **1:1**. Przyjmuje się: 1 jednostka rysunku  $= 1$  mm.
	- o Sprawdzić ustawienie i działanie: **siatki** i **skoku** polecenia /**siatka**/, /**skok**/ *(w obszarze papieru i modelu)* , tła i profilu ekranu (*rozmieszczenie ikon pomocniczych*), formatu i dokładności zapisu liczb, sposób zapisu i zwrotu mierzonych kątów - polecenie /**jedn**/,
- 1.6. Ustawienie **Warstw**:

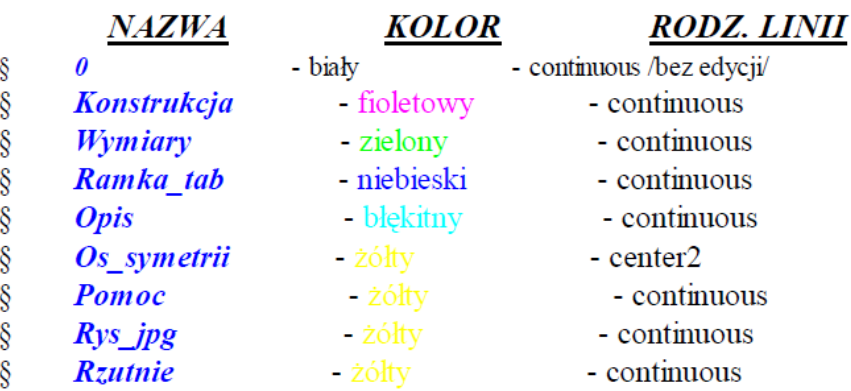

- 1.8. W obszerze papieru (*wybór zakładki* **Arkusz 1**) na warstwie *Ramka\_tab* narysować podwójną ramkę dla formatu *A4* (*uwzględniając obszar możliwego wydruku*) i utworzyć *własną tabelkę z proponowanym opisem*.
- 1.9. W obszarze papieru utworzyć dwie rzutnie; m.r. *Widok – Rzutnie – 2 rzutnie*.

1.10. **Ustawić: Styl wymiarowania**; **Styl tekstu** (dobierając wysokość proporcjonalnie do wielkości okna graficznego), **Styl punktu** – (menu rozwijalne **Format)**.

1.11. Wykonane ustawienia zapisać w zbiorze rysunku prototypowego z rozszerzeniem **Szablonu rysunku AutoCAD**

*(***\*.dwt***)* pod nazwą: **Rysunek prototypowy /swoje inicjały/.dwt; m.r. (**Plik – Zapisz jako...)

- 4. Otworzyć **Nowy zbiór** na bazie własnego rysunku prototypowego; (Nowy AutoCAD 20002 na dziś zakładka **Utwórz rysunek** – wybór **Szablon** – wczytać z list szablonów swój wzór **rysunku prototypowego**.
- 5. Wybrać *obszar modelu* zakładka **Model** Wstawić *skopiowany* obraz rastrowy (**nr.jpg**) do przygotowanego rysunku prototypowego *(warstwa: Rys\_jpg); (menu rozwijalne: Wstaw - Obraz rastrowy)*. Założyć zbiór **Rys1.dwg.**
- 6. Skalowanie rysunku na bazie odcinka jednostkowego (*menu rozwijalne: Zmiana - Skala*). Bazując na *wykonanym szkicu* przekroju kształtownika z naniesionymi niezbędnymi, koniecznymi wymiarami bez podawania ich wartości, dokonać wektoryzacji obiektów graficznych.
- 7. **Uproszczona wektoryzacja obiektów graficznych** (*patrz Ad.7*) na bazie wprowadzonego *obrazu rastrowego*. Zastosować ogólne zasady lokalizacji i określenia wielkości dla różnych obiektów graficznych. *(Obrysowanie przekroju kształtownika liniami konturowymi dla zmierzonych i skorygowanych odległości, pochyleń, promieni łuków konstrukcyjnych i promieni zaokrągleń.)*.
- 8. Uporządkować istniejące obiekty graficzne poprzez przeniesienie ich do odpowiednich warstw.
- 9. Wymiarowanie zbudowanej figury zgodnie z ogólnymi zasadami wymiarowania *(warstwa:* **Wymiary***).*
- 10. Wprowadzane wymiary uzupełnić odpowiednimi tolerancjami: dla wymiarów liniowych i średnic **0.1**; promienie zaokrągleń: bez tolerancji. Przy dużej ilości wymiarów, tolerancje zamieścić w postaci uwagi.
- 11. Bazując na uzgodnionym, zwymiarowanym obrysie obrazu rastrowego *(przekrój kształtownika w skali 1:1)* z dokonać **zamiany** obwodu figury z linii segmentowych na **polilinię** - *polecenie* /*edplin*/ i na **region** - *polecenie* /*region*/. Wykonać planimetrowanie figury i określić współrzędne jej środka ciężkości - *polecenie* /*pole*/ i /*paramfiz*/.
- 12. Wykonać w obszarze modelu *kopię obrysu kształtownika bez wymiarów*. Zbudować obiekt bryłowy. Wykorzystując region lub polilinię zbudowanej figury *(przekrój kształtownika w skali 1:1)* utworzyć bryłę kształtownika o wysokości 100mm - (*menu rozwijalne*: *Rysuj - Bryły - Wyciągnij*). Określić objętość bryły i jej masę przyjmując jako materiał stal węglową (p=7.85g/cm<sup>3</sup>) - *polecenie /paramfiz/* wprowadzić opis do rysunku w obszrze papieru.
- 13. Przygotowanie rysunku do wydruku wybrać zakładkę **Arkusz 1**:
	- wykorzystując obszar papieru **(Arkusz 1**) i utworzone w rysunku prototypowym, w warstwie Rzutnie dwie rzutnie, ustawić odpowiednie widoki i skalę w utworzonych rzutniach - *menu rozwijalne* – *aktywny obszar modelu w Arkuszu 1*; skala w aktywnej rzutni; *linia poleceń*: *Z* – Skala - (n/XP), (**np**. dla skali 1:2 wpisać w linii poleceń *0.5xp)*,
	- przeprowadzić operację ukrywania w wybranych rzutniach zbędnych warstw (*w aktywnej rzutni w obszarze modelu w Arkuszu 1*), pozostawiając w jednej rzutni widok płaskiego przekroju kształtownika z wymiarami, przyjmując maksymalną, dopuszczalną skalę, a w drugiej rzutni widok izometryczny zbudowanej bryły; ukryć obwiednie rzutni (*w obszarze papieru*), zwymiarować wysokość utworzonej bryły – wykorzystać LUW,
	- wykonać konfigurację kreślenia przypisując przyjętym kolorom określone grubości linii wydruk na drukarce laserowej – uaktywnić – zakładka Arkusz 1, *Ustawienie strony;* wybrać w oknie dialogowym zakładkę, *Urządzenie drukujące* i dokonać *Edycji* zbiór *acad.ctb,* w zakładce *Formularz* dokonać edycji szerokości linii dla poszczególnych kolorów (pisaków); sprawdzić

skalę, obrót i początek wydruku wykorzystując podgląd dla różnych wariantów dodatkowych ustawień. Zapisać swoją *Nazwę ustawień strony*.

Zbudowany rysunek płaski i bryłę zapisać w już założonym

zbiorze: **Rys1.dwg**.

- **Ad.7.** Ogólne zasady lokalizacji i określania wielkości dla obiektów graficznych przy stosowaniu *uproszczonej wektoryzacji* obrazów rastrowych.
- 1. Ustalenie wartości promieni konstrukcyjnych dla występujących na obiekcie krzywizn; *menu rozwijalne: Rysuj - Łuk - 3 punkty*; sprawdzenie - /*lista*/.
- 2. Lokalizacja współrzędnych środków promieni konstrukcyjnych /*tryby lokalizacji*/; wstawienie punktów; *menu rozwijalne Rysuj - Punkt*.
- 3. Nałożenie (obrysowanie) krzywizn łukami lub okręgami z przyjętymi (założonymi) wartościami promieni.

- przyjąć następujące założenia: wartości wymiarów nominalnych mogą zmieniać się w zakresie do **1.0mm** w stosunku do wartości wymiaru zmierzonego; dokładność założonego wymiaru nominalnego przyjmujemy maksymalnie do jednej cyfry po kropce dziesiętnej (**0.1mm**).

- 4. Ustalenie wzajemnego położenia środków krzywizn (zmiany wartości i przyjęta dokładność j.w.).
- 5. Lokalizacja krawędzi ortogonalnych i ustalenie ich położenia względem przyjętych środków krzywizn (łuków, okręgów); pomiary: /*odległość*/.
- 6. Ustalenie położenia pozostałych krawędzi wzajemnie równoległych przy wykorzystaniu wcześniejszych pomiarów /*odległość*/.
- 7. Wstępne ustalenie położenia pochylonych linii konstrukcyjnych; rysuj: /*linia*/, sprawdzaj: /*lista*/.
- 8. Rysowanie *pochyłych linii* konstrukcyjnych dla zadanych skorygowanych (do **1 o** ) nominalnych katów pochylenia, przy wykorzystaniu zapisu dla określenia współrzędnych biegunowych względnych ( $@L<\alpha$ ) - *wskazanie położenia drugiego końca rysowanej linii*.
- 9. Ustalenie wartości promieni zaokrągleń; *menu rozwijalne: Rysuj - Łuk - 3 punkty*; /*lista*/.
- 10. Wprowadzenie przyjętych, nominalnych promieni zaokrągleń; *menu rozwijalne: menu rozwijalne Zmiana -Zaokrągl - R* (*wprowadzenie nowej wartości promienia*) - E - powtórzenie polecenia i wskazanie dwóch krawędzi.
- 11. Zmykanie obwodu linii konstrukcyjnych kształtownika ucinanie linii na wierzchołkach bez zaokrągleń.
- 12. Porządkowanie obiektów graficznych na warstwach.

# **PROJEKT NARZĘDZIA:**

#### 14. **Określić kształt i wymiary wsadu**, ( $S_{w0}$ ) przyjmując współczynnik wydłużenia  $\lambda_s \equiv 1.25$ ,

- · wykonać *rysunek proponowanego przekroju wsadu* (dobrać skalę dla formatu A4 **Rys2.dwg**), i zwymiarować, podając tolerancje wg poniższych zasad:
	- wymiary liniowe:  $\pm 0.3$ mm.
	- zaokrąglenia naroży, które w gotowym przekroju kształtownika są ostre (R=0): przyjąć, dla

wymiarów liniowych poniżej 10mm, - lub dla wymiarów liniowych powyżej

10mm, - (dotyczy to minimalnych wymiarów gabarytowych kształtownika w jego przekroju i jest związane z naturalnym utlenianiem ostrych naroży). Pozostałe promienie zachować bez zmian z wyrobu gotowego.

- promienie wewnętrzne, konstrukcyjne (górna odchyłka **0**, dolna **-0.5**),

- promienie zewnętrzne, konstrukcyjne (górna odchyłka **+0.5**, dolna **0**).

**15. Wyznaczyć pomocnicze pola przekrojów** - uwzględniając odpowiednie wartości tolerancji, zwiększające lub zmniejszające przekroje; w przypadku tolerancji wzajemnie zawierających się, przyjąć do obliczeń te, które nie przekraczają zakresu innych wymiarów tolerowanych ale dają możliwość maksymalnych zmian przekrojów poprzecznych kształtownika, *odwrotnie traktować tolerancje przy wymiarach zewnętrznych i wewnętrznych*:

- **SG0** - przekrój wyrobu gotowego oparty na wymiarach nominalnych (wg wcześniej zbudowanego rysunku (*Rys1.dwg*)),

- **SGmin** minimalny przekrój wyrobu gotowego,
- **SGmax** maksymalny przekrój wyrobu gotowego,
- $-S_{\text{W0}}$  przekrój wsadu (wymiary nominalne, uzyskane po uwzględnieniu współczynnika  $\lambda_{\text{si}} \approx 1.25$ (*Rys2.dwg*)),
- **SWmin** minimalny przekrój wsadu,
- **- SWmax** maksymalny przekrój wsadu.

Przekroje: **SGmin, SGmax, SWmin, SWmax** narysować bez wymiarowania, dokonać planimetrowania tych przekrojów (polecenia: /*edplin*/, /*pole*) i określić:

**nom**(rzeczywisty) **, min** i **max ; ; ; .**  Rysunki poszczególnych przekrojów (6 rysunków) w skali 1:1 oraz wyniki obliczeń *rozmieścić na jednym arkuszu*, w odpowiednio sformatowanej tablicy, dobierając jego rozmiar do wielkości przekroju kształtownika. Zestawienie przekrojów zapisać w zbiorze **Rys3.dwg**.

- **16. Projekt graficzny narzędzia** *3D* wykorzystując zasady projektowania ciągadeł kształtowych, rysunek (**SGmin**) oraz podprogramy i polecenia *AutoCAD'a*, z operacjami na bryłach zbudować:
	- wewnętrzny bryłowy kształt narzędzia (ciągadła) z węglika spiekanego (strefa kalibrująca, strefa stożka zgniatającego oraz strefy stożka smarującego i wyjściowego) (Założyć zbiór **Rys4.dwg,**  w którym, w obszarze modelu umieszczone zostaną elementy konstrukcyjne poniższych etapów budowy narzędzia:
		- a) **elementy składowe wewnętrznego kształtu ciągadła** z ich zestawieniem, *(wysokości wg danych katalogowych)*,
		- b) **zestawienie elektrod**, *(budowa elektrod grafitowych lub miedzianych do elektroiskrowej obróbki wkładki z węglika spiekanego (trzy elektrody: 1-stożek wejściowy + stożek zgniatający; 2-stożek wyjściowy; 3-część kalibrująca)*
		- c) **wkładka z węglika spiekanego**, *(budowa wkładki z węglika spiekanego (operacje booleowskie) dla określonych wymiarów zewnętrznych (tabele katalogowe i uproszczone zalecenia wytrzymałościowe)*,
		- d) **obudowa wkładki**, *(konstrukcja obudowy oczka ciągadła (dane pomocnicze z tabel katalogowych)*,
		- e) **złożenie wkładki i obudowy**, *(złożenie w jednym zbiorze oraz z wykorzystaniem odnośników)*.

Poszczególne etapy projektu zapisać w oddzielnych arkuszach (**w Rys4.dwg**) z wykorzystaniem niezbędnej ilości rzutni**.** 

Przyjąć rodzaj materiału dla projektowanego narzędzia – wkładka z węglika spiekanego, obudowa ze stali konstrukcyjnej na każdym etapie projektowania zachować pośrednie elementy składowe narzędzia.

- wyznaczyć *parametry fizyczne dla* wkładki i obudowy ciągadła przy wykorzystaniu poleceń *AutoCad*'a /*paramfiz/*: objętość, masa, położenie środka ciężkości. Do obliczeń masy projektowanych elementów narzędzia przyjąć odpowiednie gęstości materiałów. Wyniki zapisać w zbiorze tekstowym i na odpowiednich rysunkach.
- **17.** Bazując na ostatnim zestawieniu obiektów 3D (wkładka i obudowa narzędzia) (**Rys5.dwg**) wykonać wymagane przekroje, dołączyć odpowiednie rysunki  $(S_{\varphi \text{min}})$ , do przygotowania kompletnej dokumentacji technicznej – wykonawczej, utworzyć Arkusze z niezbędną ilością rzutni - patrz pkt. 13. Wykorzystać rzuty, przekroje, widoki izometryczne oraz nanieść tolerancje kształtu i położenia (PN-87/M-01145).
- **18.** Wygenerować rysunek **xxx.wmf** z wybranego, zbudowanego rysunku xxx.dwg celem włączenia go do edytora tekstu (Microsoft Word) – utworzyć zbór **xxx.doc** z włączonym rysunkiem **xxx.wmf**; (*menu*

*rozwijalne*: *Plik - Eksport danych* - wybrać rozszerzenie \*.wmf); (przy tworzeniu xxx.wmf uwzględnić białe tło ekranu).

*UWAGA!!! Każdorazowo po zajęciach laboratoryjnych kopiować swoje prace na dyskietki i zabierać je ze sobą.*

**Zaliczenie**: **Pięć** rysunków i **jeden** zbiór tekstowy (**xxx.doc**) z włączonym rysunkiem (xxx.wmf) – opisana dyskietka.

Na kolejnych zajęciach laboratoryjnych sprawdzane będą i oceniane postępy z realizacji zadań graficznych. Zaliczenie końcowe odbywa się przy komputerze na ostatnich zajęciach, wykorzystując tylko wersję programu AutoCAD 2002 – wymagana jest znajomość **wszystkich niezbędnych** poleceń i procedur AutoCAD'a.

*Uwaga!* Zbiory rysunkowe nazywać swoim nazwiskiem z kolejnym numerem; (Rys1.dwg=**Nazwisko1**.dwg).

## **MDT**

Wykorzystując program MDT wykonać rysunek 2D z zastosowaniem parametryzacji.

#### **SolidWorks**

Wykorzystując program Solid Works wykonać rysunek 2D z zastosowaniem parametryzacji.

## **IVENTOR**

Wykorzystując program INVENTOR wykonać rysunek 2D z zastosowaniem parametryzacji.